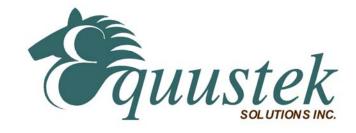

## DL4500-EDH+/EDH-485 RSLINX Quick Start

This document assumes that the DL4500-EDH+/EDH-485 (now referred to as DL4500) hardware has been installed and configured as referred to in the **DL4500-EDH+/EDH-485 Hardware Quick Start** document.

This quick start is to help you get started with your DL4500 using RSLINX.

1. Start RSLINX

2. Select Configure Drivers

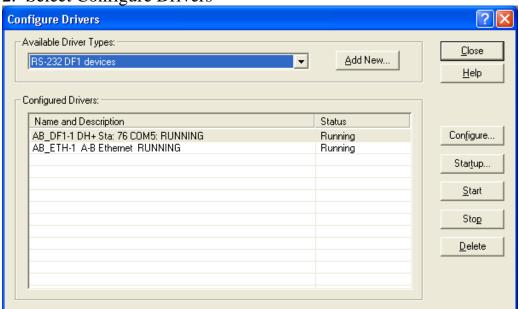

- 3. Choose RS-232 DF1 Devices from the Available Driver Types
- 4. Click on Add New

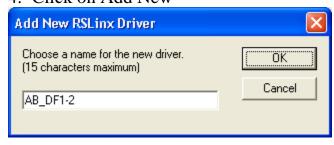

- 5. Type in a name for the driver or use the default
- 6. Click OK

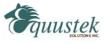

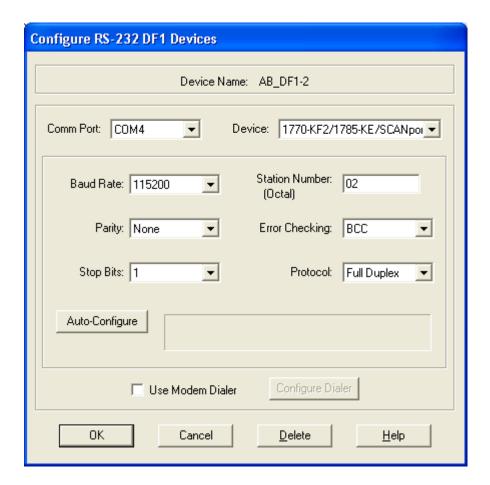

- 7. Select the Comm Port that has been configured in your Redirector software as the Virtual Com Port for the IP address of the DL4500.
- 8. Select 1770-KF2 device for the DL4500-EDH+ or

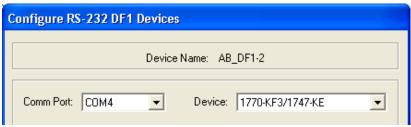

1770-KF3 for the DL4500-EDH-485

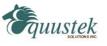

9. Set the station number to the last octet of the IP address (Use the following Mapping table for the IP address to DH+/DH-485 Node number, make sure to convert it to octal.

| Node Address | Last Octet of IP address |
|--------------|--------------------------|
| 0-63         | 0-63                     |
| 0-63         | 64-127                   |
| 0-63         | 128-191                  |
| 0-63         | 192-255                  |

*DH+ Node Table* 

| Node Address | Last Octet of IP address |
|--------------|--------------------------|
| 0-31         | 0-31                     |
| 0-31         | 32-63                    |
| 0-31         | 64-95                    |
| 0-31         | 96-127                   |
| 0-31         | 128-161                  |
| 0-31         | 162-191                  |
| 0-31         | 192-223                  |
| 0-31         | 224-255                  |

DH-485 Node Table

- 10.Set the Baud Rate to match the setting used in the Ethernet configuration of the DL4500.
- 11.Ensure Parity None, 1 Stop Bit, BCC Error Checking, and Full Duplex Protocol
- 12.Click OK.

The RSLINX Driver is now configured. RSWHO should show all the nodes on your DH+ or DH-485 network.

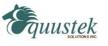